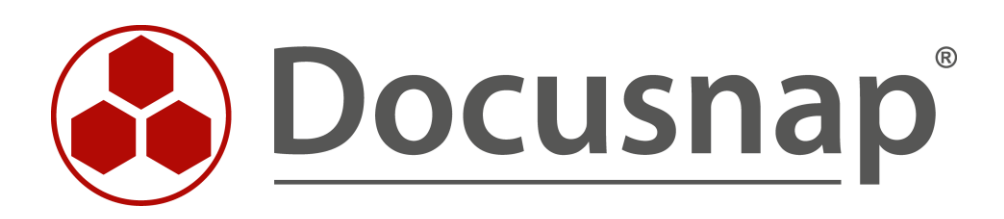

# **Customizing - Berichte**

*Anpassen der Logos und Designs von Berichten*

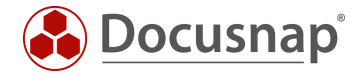

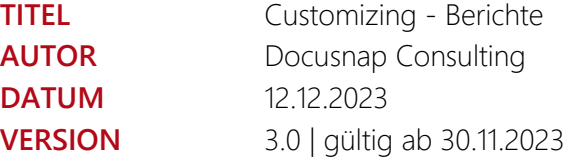

Die Weitergabe, sowie Vervielfältigung dieser Unterlage, auch von Teilen, Verwertung und Mitteilung ihres Inhaltes ist nicht gestattet, soweit nicht ausdrücklich durch die itelio GmbH zugestanden. Zuwiderhandlung verpflichtet zu Schadenersatz. Alle Rechte vorbehalten.

This document contains proprietary information and may not be reproduced in any form or parts whatsoever, nor may be used by or its contents divulged to third parties without written permission of itelio GmbH. All rights reserved.

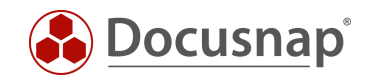

# INHALTSVERZEICHNIS

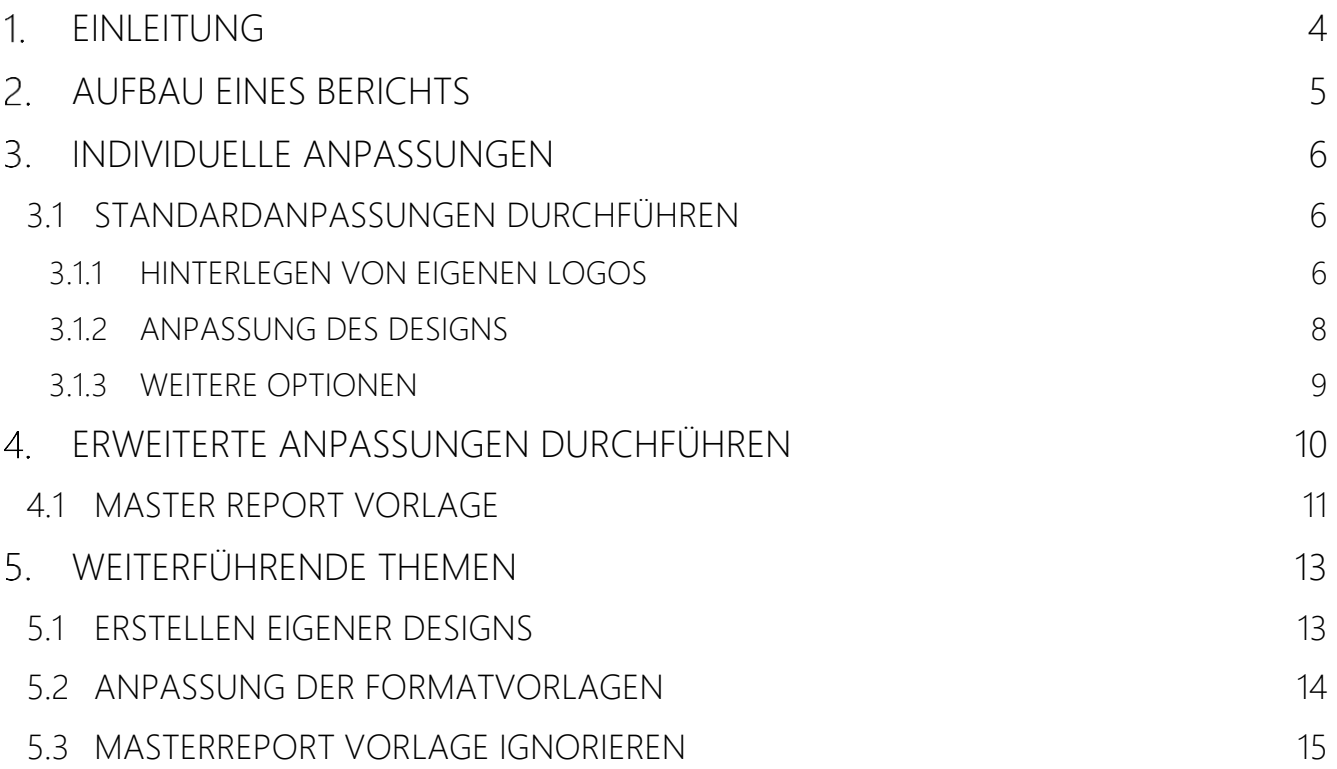

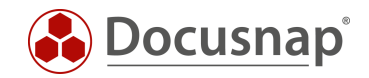

# <span id="page-3-0"></span>1. EINLEITUNG

Um eine einheitliche Dokumentation mit Hilfe von Docusnap zu erzeugen, ist es erwünscht eine globale Designvorlage zu verwenden. Im Berichtswesen von Docusnap besteht daher die Möglichkeit das Erscheinungsbild Ihres Unternehmens (CI) in Form von eigenen Logos, Farben und Schriftarten anzupassen.

Dieses HowTo gibt Ihnen eine Kurzbeschreibung, wie Sie das Layout der Berichte auf Ihre Bedürfnisse und gewünschten Formatierungen anpassen können.

Gegliedert ist das Dokument in folgende Kapitel:

- Kapitel 2 [Aufbau eines Berichts:](#page-4-0) Hier bekommen Sie einen Einblick in das Grundgerüst der Mastervorlage und dessen Aufbau.
- Kapitel 3 [Individuelle Anpassungen:](#page-5-0) Dieses Kapitel beschreibt, wie Sie die eigentlichen Anpassungen durchführen können.
- Kapitel 4 [Weiterführende Themen:](#page-12-0) Im letzten Kapitel werden Themen besprochen, welche von den Standardanforderungen abweichen.

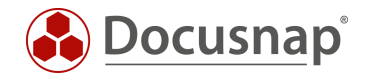

# <span id="page-4-0"></span>2. AUFBAU EINES BERICHTS

Die Berichte in Docusnap setzen sich u.a. aus den folgenden Elementen zusammen:

- Deckblatt
- Kopf- und Fußzeile

Diese Elemente werden in der Master Report Vorlage verwaltet. Möchten Sie also eine Anpassung an der Kopf- und Fußzeile durchführen, z. B. das Logo anpassen, wird dies zentral in der Master Report Vorlage durchgeführt. Im Anschluss steht diese Anpassung in allen Berichten automatisch zur Verfügung.

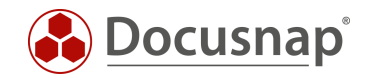

# <span id="page-5-0"></span>3. INDIVIDUELLE ANPASSUNGEN

### <span id="page-5-1"></span>3.1 STANDARDANPASSUNGEN DURCHFÜHREN

#### <span id="page-5-2"></span>3.1.1 HINTERLEGEN VON EIGENEN LOGOS

Wie bereits im vorherigen Kapitel beschrieben, gibt es u.a. eine Kopfzeile in den Berichten. In dieser werden die Logos abgebildet. Sie haben die Möglichkeit sowohl oben links als auch oben rechts Ihre Logos zu hinterlegen.

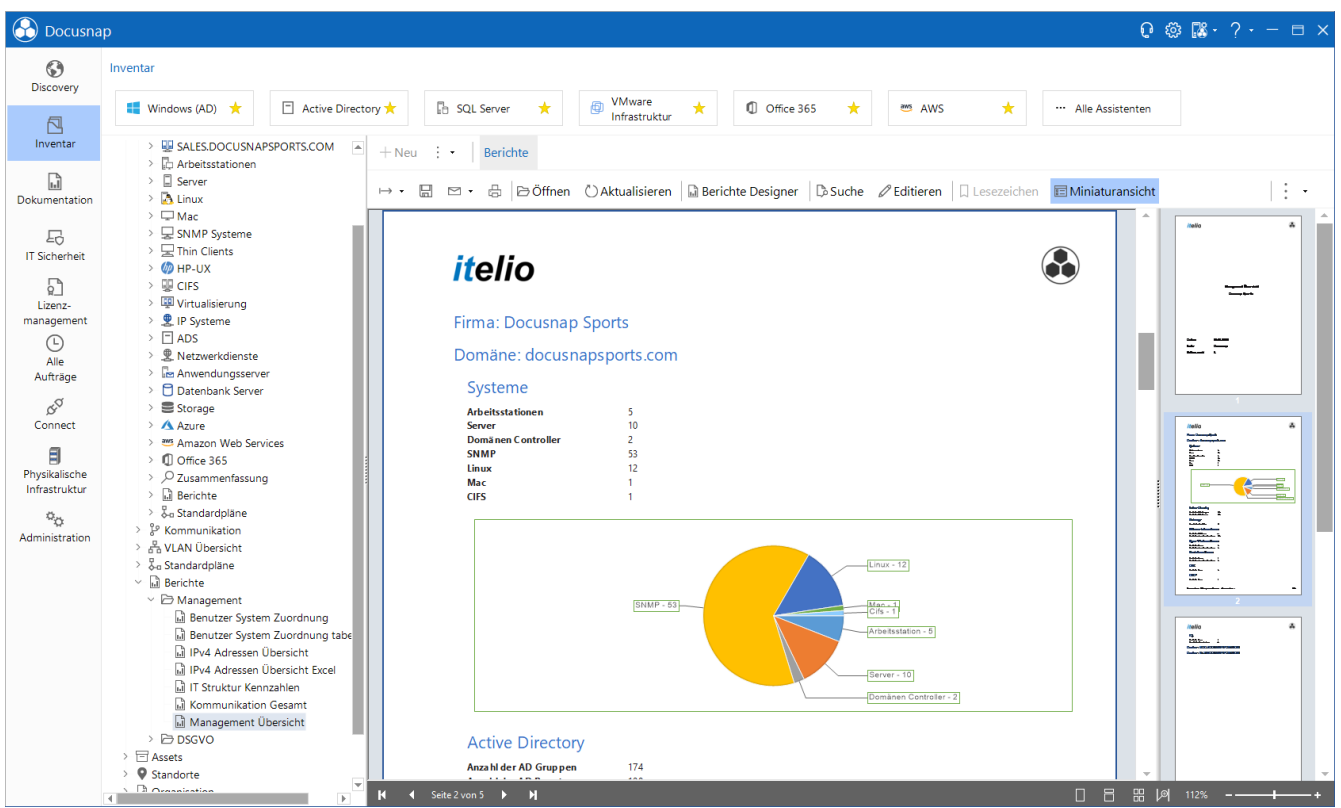

<span id="page-5-3"></span>Abbildung 1 - Logos in der Kopfzeile

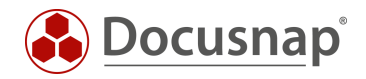

Die Anpassung der Logos können Sie in der Administration - Customizing - Layout (CI) durchführen.

Das Drop-Down-Menü listet Ihnen die folgende Auswahl auf:

• Allgemein

Im Bereich Allgemein können Sie das Logo der Berichte anpassen, das oben links in der Kopfzeile zu finden ist. Weiterhin können Sie hier auch das Design/Farbschema anpassen.

• Name Ihres Mandanten

Bei Auswahl Ihrer/einer Firma können Sie das Logo der Berichte anpassen, das oben rechts in der Kopfzeile zu finden ist. Weiterhin können Sie für diese Firma ein spezifisches Design/Farbschema auswählen.

Mittels der verfügbaren Schaltflächen können Sie die gewünschten Anpassungen durchführen:

- Auswählen Dort können Sie Ihre gewünschte Bilddatei auswählen und hinterlegen
- Logo löschen Entfernt das aktuell hinterlegte
- Zurücksetzen Fügt das Standard Logo ein

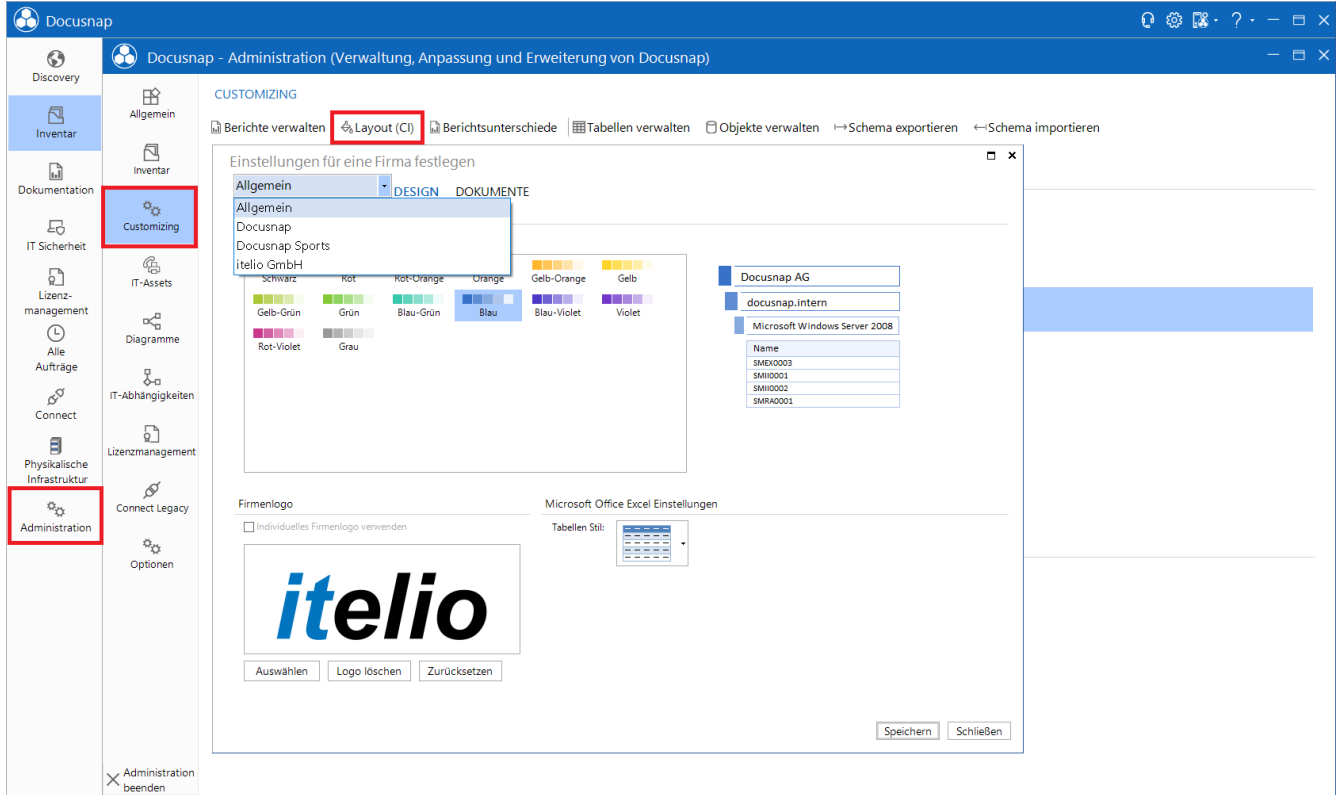

<span id="page-6-0"></span>Abbildung 2 - Kontextmenü Allgemein und Mandant

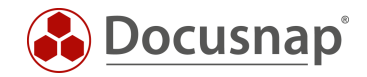

### <span id="page-7-0"></span>3.1.2 ANPASSUNG DES DESIGNS

Neben den Logos können auch individuelle Farbschemen für die Berichte ausgewählt werden. Dem folgenden Screenshot können Sie entnehmen, dass Docusnap einige Designs von Haus aus zur Verfügung stellt. Sollten diese nicht ausreichen, können auch eigene Designs erstellt werden - [Erstellen von eigenen Designs.](#page-12-1)

Die Anpassung des Farbschemas wird in der Administration - Customizing - Layout (CI) durchgeführt. Die Einrichtung kann wieder für jeden der verfügbaren Mandanten angepasst werden.

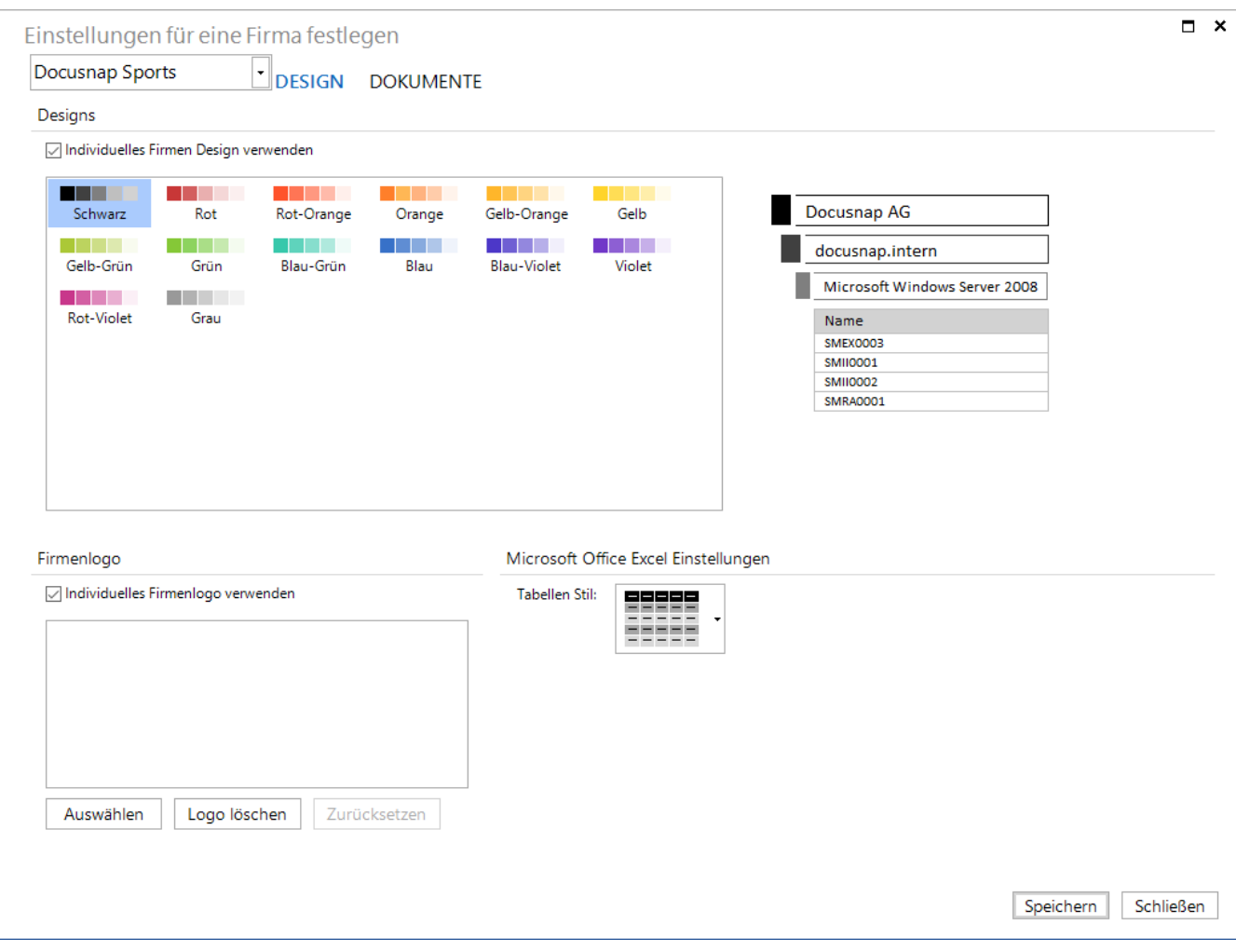

<span id="page-7-1"></span>Abbildung 3 - Auswählen bestimmter Farbdesigns

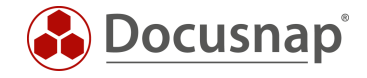

### <span id="page-8-0"></span>3.1.3 WEITERE OPTIONEN

Über das Kontextmenü Dokumente erreichen Sie weitere Optionsmöglichkeiten, die sich auf die Erstellung der Berichte auswirken.

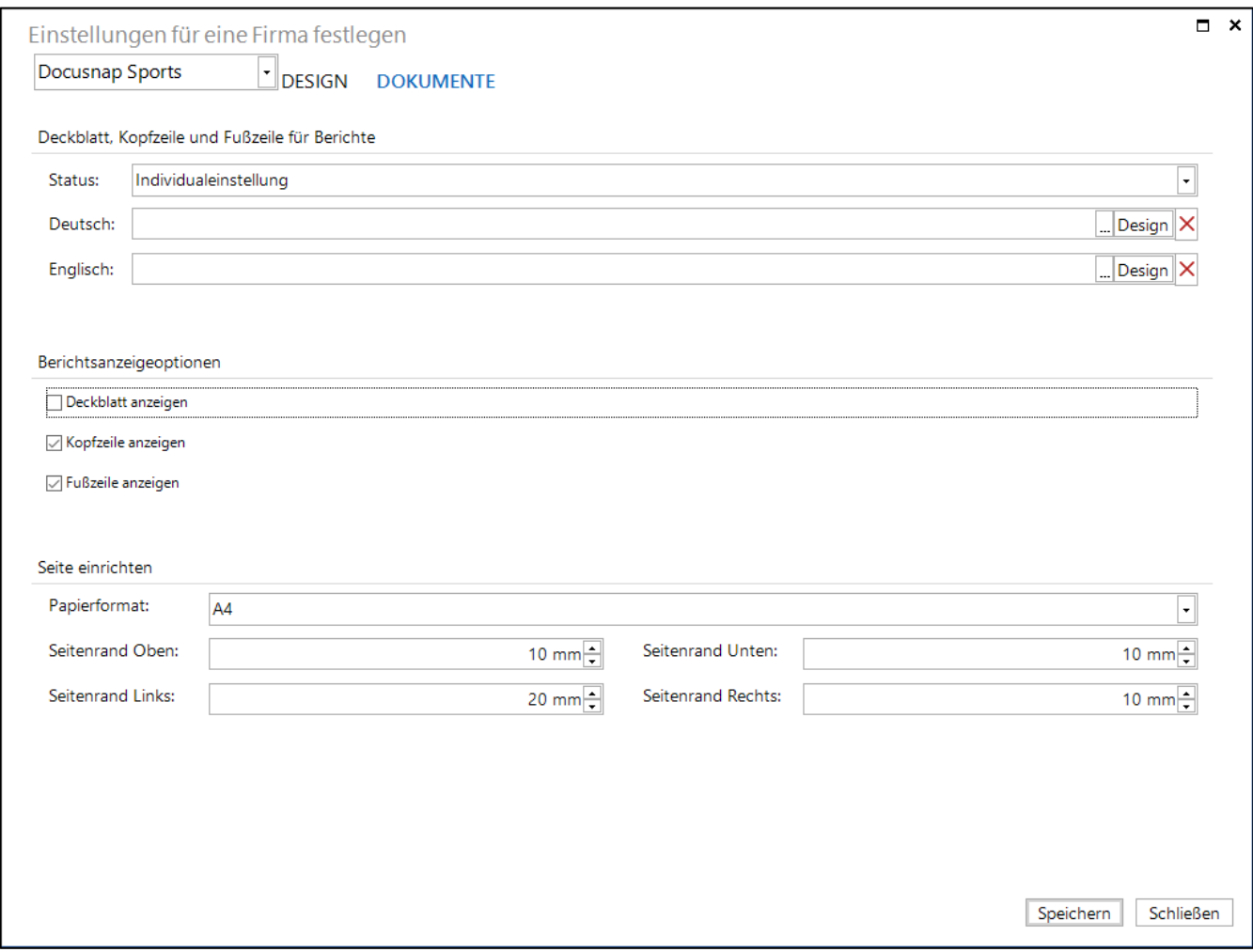

Abbildung 4 – Berichtsanzeigeoptionen

#### <span id="page-8-1"></span>Berichtsanzeigeoptionen

Mittels der Berichtsanzeigeoptionen können Sie Anpassungen durchführen, die bestimmen, ob Deckblatt, Kopf- und Fußzeile in den Berichten angezeigt werden sollen.

Diese Anpassung kann auch nur auf ausgewählte Mandanten durchgeführt werden. Wählen Sie dazu den Mandanten aus. Für den Status - Individualeinstellung wählen. Die nun durchgeführten Änderungen beziehen sich daraufhin auf den ausgewählten Mandanten. Des Weiteren gibt es eine Einstellungsmöglichkeit, um die Berichtsseiten einzurichten. Hierbei können Anpassungen des Papierformats und den Seitenrändern durchgeführt werden. Wirksam werden diese Änderungen entweder Allgemein oder unterhalb des jeweiligen Mandanten.

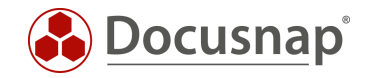

# <span id="page-9-0"></span>ERWEITERTE ANPASSUNGEN DURCHFÜHREN

Als erweiterte Anpassungen können Änderungen direkt in der Master Report Vorlage durchgeführt werden zum Beispiel die Anpassung des Autors. Um die Master Report Vorlage zu öffnen, gehen Sie wie folgt vor:

Administration - Customizing - Layout (CI) - Dokumente - Design

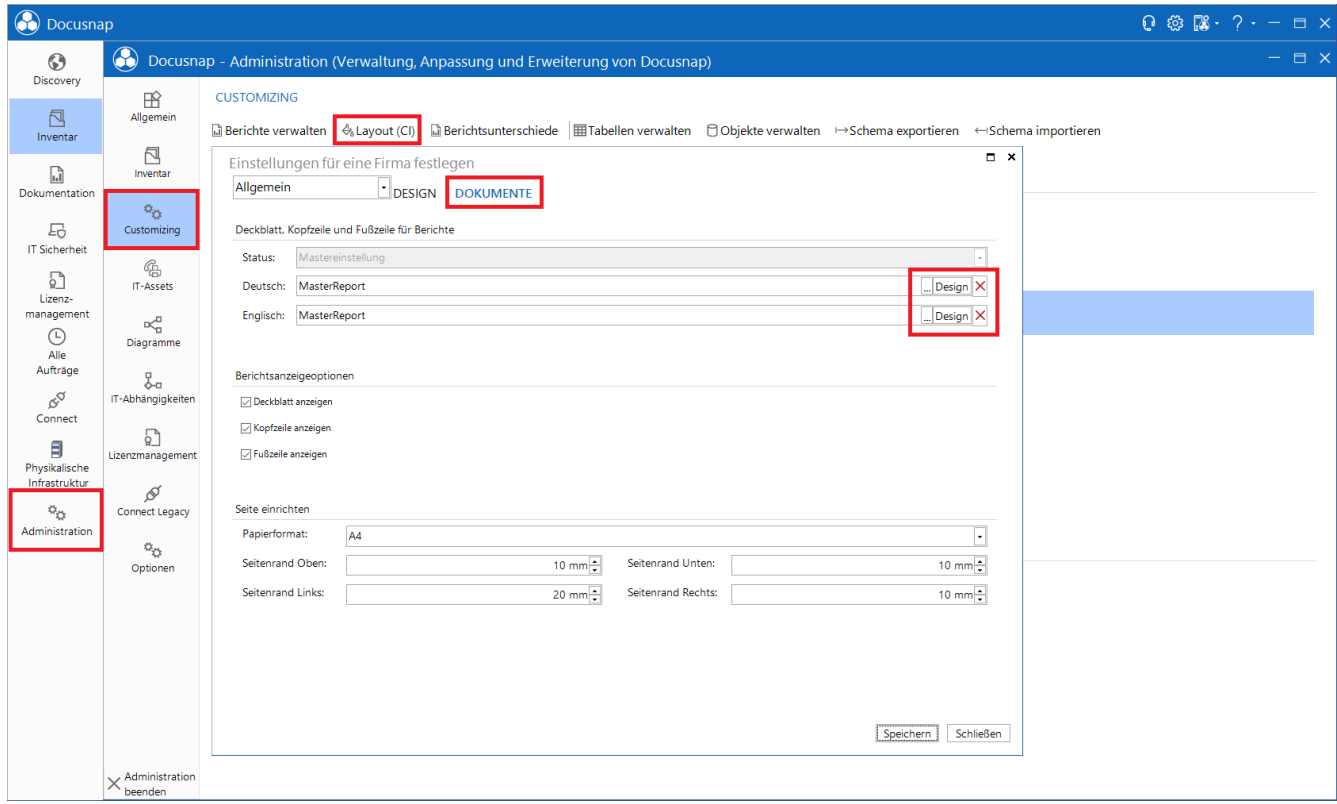

<span id="page-9-1"></span>Abbildung 5 - Öffnen der Master Report Vorlage

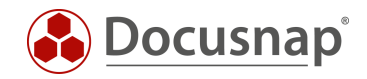

# <span id="page-10-0"></span>4.1 MASTER REPORT VORLAGE

Die Master Report Vorlage enthält die folgenden Komponenten, an denen Anpassungen durchgeführt werden können:

- Cover, Header, Footer
- CoverLandscape, HeaderLandscape, FooterLandscape

<span id="page-10-1"></span>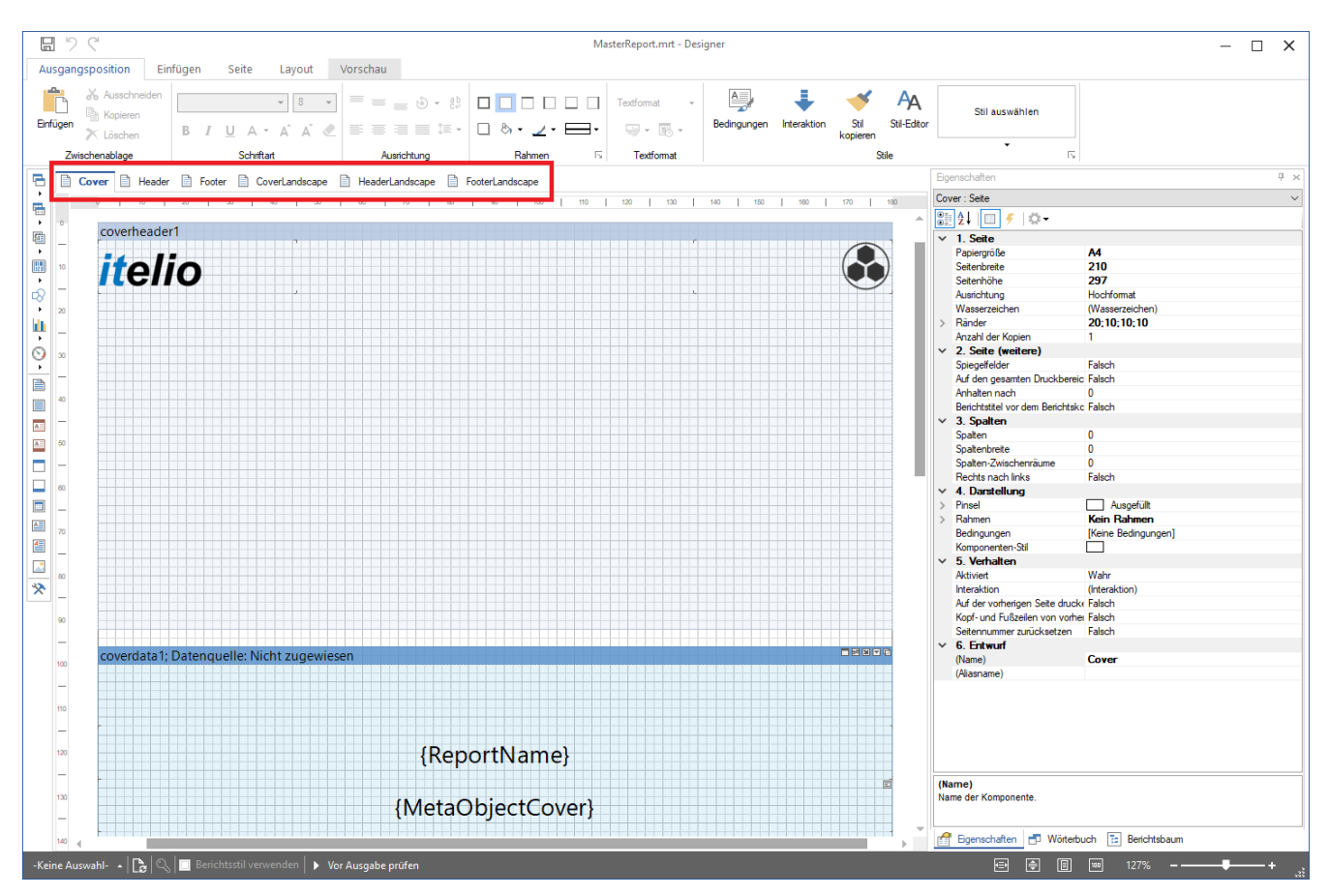

Abbildung 6 - Komponenten der Master Report Vorlage

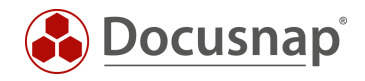

Auf dem Deckblatt der Berichte finden Sie beispielsweise die Logos, den Report Name, das Datum, den Autor und die Seitenzahlen. Diese sind als Variablen definiert. Möchten Sie hier eine Anpassung durchführen, können Sie dies mit einem Doppelklick und Anpassung des Ausdrucks durchführen.

Zur Anpassung des Autors beispielsweise entfernen Sie den Ausdruck {ReportAuthor} und ersetzen diesen mit Ihrem statischen Inhalt - z. B. IT-Abteilung.

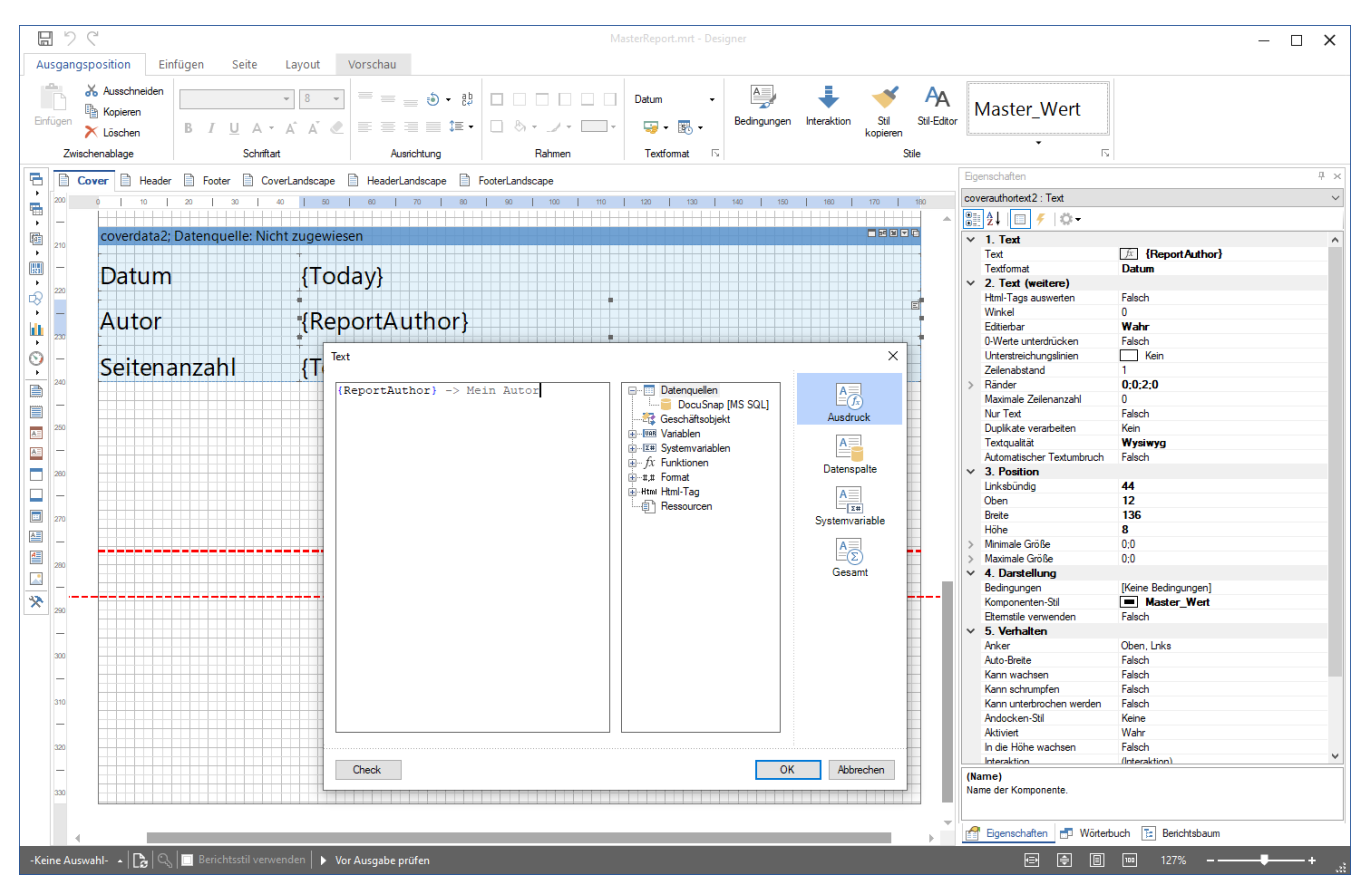

<span id="page-11-0"></span>Abbildung 7 - Anpassen des Autors

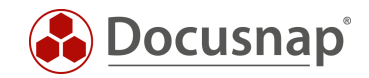

# <span id="page-12-0"></span>WEITERFÜHRENDE THEMEN

# <span id="page-12-1"></span>5.1 ERSTELLEN EIGENER DESIGNS

Ist es gewünscht eigene Farbschemen und Designs zu erstellen, so ist auch dies mit Docusnap realisierbar. Öffnen Sie hierfür die Docusnap Administration - Allgemein - Designs.

Über die linke Spalte können Sie das Farbdesign für Allgemein oder den gewünschten Mandanten hinterlegen. Wird ein Design unterhalb eines Mandanten angelegt, wird dieses im Anschluss nur für den spezifischen Mandanten zur Verfügung stehen.

Das Design sollte immer unterhalb von Allgemein erstellt werden. Nach der Auswahl von Allgemein, können Sie im Bereich Designfarben bearbeiten die Farben für die Ebenen, Rahmen und Spaltenbezeichnungen auswählen.

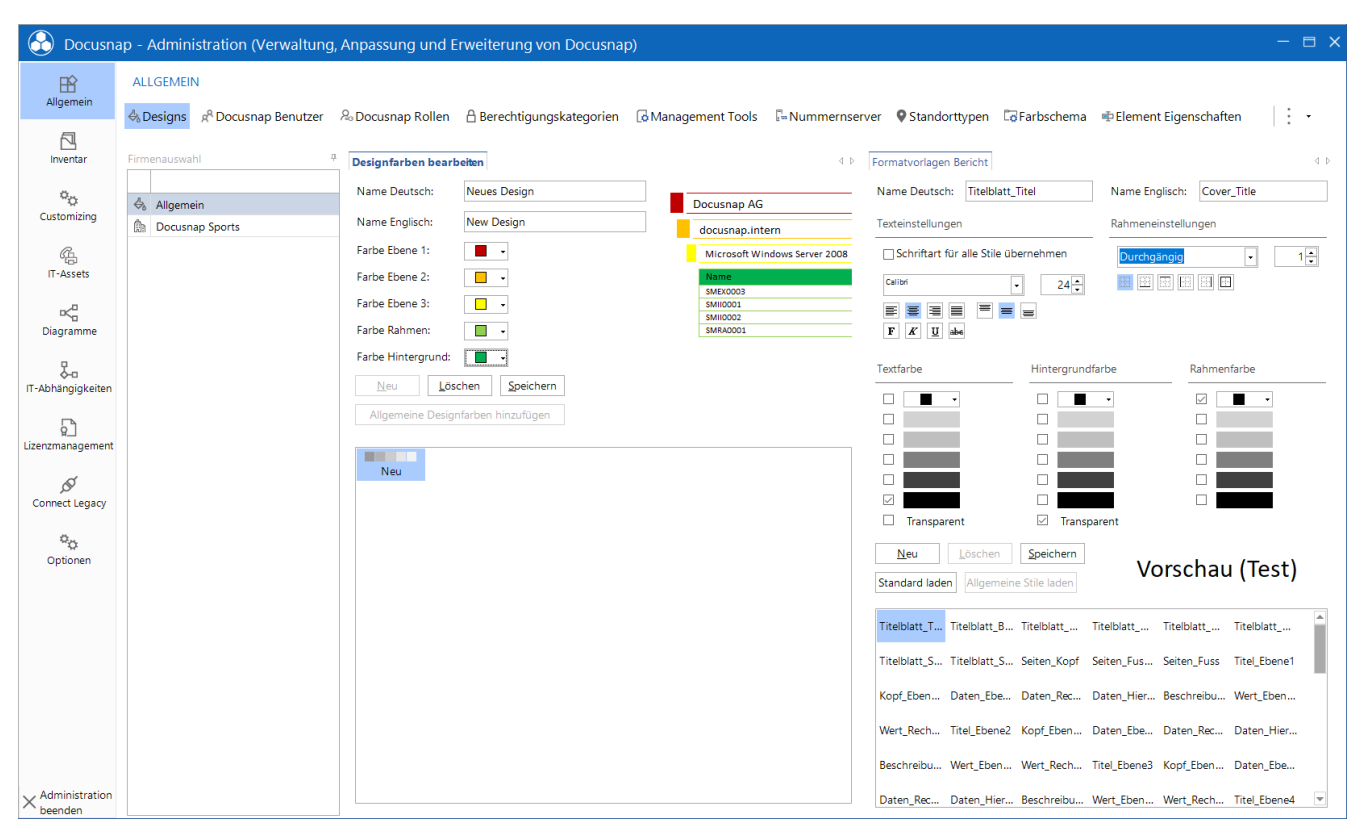

<span id="page-12-2"></span>Abbildung 8 - Erstellen von eigenen Farbdesigns

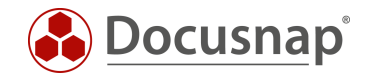

# <span id="page-13-0"></span>5.2 ANPASSUNG DER FORMATVORLAGEN

Im Bereich Designs, welches im vorherigen Kapitel beschrieben wurde, können Sie auch die Formatvorlagen der Berichte anpassen.

In diesem Bereich können Sie z. B. die verwendete Schriftart innerhalb der Berichte anpassen. Wählen Sie eine beliebige Formatvorlage aus - passen Sie die Schriftart an und aktivieren Sie die Option Schriftart für alle Stile übernehmen.

Über die Schaltfläche Neu wird eine neue Formatvorlage angelegt. Nachdem für Deutsch und Englisch ein Name vergeben wurde, kann die Formatvorlage gespeichert werden und anschließend können die Formatierungen festgelegt werden.

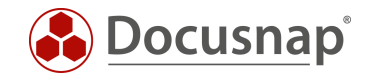

# <span id="page-14-0"></span>5.3 MASTERREPORT VORLAGE IGNORIEREN

Sollte es gewünscht sein, bei bestimmten Berichten auf die Master Report Vorlage zu verzichten, dass bspw. kein Deckblatt angezeigt wird und der Bericht somit z. B. nach Excel exportierbar ist, so muss dies im Bericht selbst hinterlegt werden. Öffnen Sie hierzu Ihren gewünschten Bericht. Öffnen Sie den Berichte Designer aus dem Aktionsmenu Berichte.

Damit auf diesem spezifischen Bericht nicht mehr die Master Report Vorlage angewendet wird genügt es, die Ränder anzupassen. Die Standard Begrenzungen für die Ränder liegen bei

- Linkbündig 20
- Rechts 10
- Oben 10
- Unten 10

to Docusnap  $Q \otimes R \cdot ? - =$  $\bigotimes$ <br>Discovery Inventa  $\blacksquare$  Windows (AD)  $\blacktriangleright$  $\mathbf{\bar{A}}$  Tinus  $\Box$  macOS ... Alle Assistent  $\Box$ **D** Arbeitsstation  $+$  Neu  $\cdot$   $\cdot$  Berichte  $\Box$  Serve  $\Box$ A Linux → - H <br>→ - H © - A D Öffnen (') Aktualisieren Bil Berichte Designer **B** Suche *⊘* **Editieren <u>El Lesezeichen</u> El Miniaturansicht**  $|$  : . Dok .<br>ntatio  $\Box$ Ma سم<br>ا  $\Box$  $\times$  $E_{\rm O}$ Ausgangsposition Einfügen Layout Vorschau IT Sicherhei Seite  $\frac{\partial h}{\partial \lambda}$ % Aussch  $\mathbb{R}^n$  $\stackrel{\text{A}}{=}$ AA × Stil auswäh Kopieren  $\boxed{\mathbf{B} \quad I \quad \underline{\mathbf{U}} \quad \mathbf{A} \cdot \mathbf{A} \quad \underline{\mathbf{A}}' \quad \underline{\mathbf{C}}} \equiv \equiv \equiv \equiv \mathbf{I} \equiv \mathbf{V} \quad \boxed{\mathbf{A} \cdot \mathbf{A} \cdot \mathbf{A} \cdot \mathbf{B}}$ St-Edto  $\overline{\omega}$  -  $\overline{\omega}$  $\overline{\times}$  Lösche Zwischenablage Ausrichtung  $\odot$ ReportPage **E** Form1 Alle<br>Aufträge  $\frac{1}{1 - m}$ irtPage : Seite ņ  $\boxed{\frac{0}{0}!}\frac{1}{2}$  $\mathcal{B}^{\nabla}$ <br>Connect 唯 A4<br>210<br>297 rtHeaderBand2  $\Box$ Eigenschaften Physikalische<br>Infrastruktur **b** rtHeaderBand1  $\begin{array}{c}\n16 \\
16 \\
16\n\end{array}$  $\circ$  $\phi_{\rho_1}$ Rech<br>Oben **(DfvSelec** emaNameText} Administratio rtDataBand1: D *r*nzaniαeri∧<br>2. Seite (w .<br>د د .<br>SetADSPropertyList (tADSObject Value.ADSObje Spiegelfelder<br>Auf den gesa<br>... rtDataBand11; D rtDataBand9: D 国語 .<br>Spaltenbreite<br>Spalten-Zwis meText} (tADSObject.Name)  $\mathbf{r}$ **Recrits Hours** rtDataBand8: Da Linksbündig<br>Gets or sets left margin (GetADSPropertyList(vADSObject.ADSObjectVal ect.PropertyType) erbuch [E] Berichts Đ 日日日日 п **H** 4 Seite 2 von 2

Wird einer dieser Werte angepasst, wird die Master Report Vorlage nicht mehr angewendet.

<span id="page-14-1"></span>Abbildung 9 - Ändern der Standardwerte

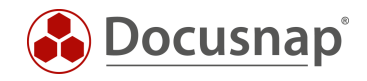

# ABBILDUNGSVERZEICHNIS

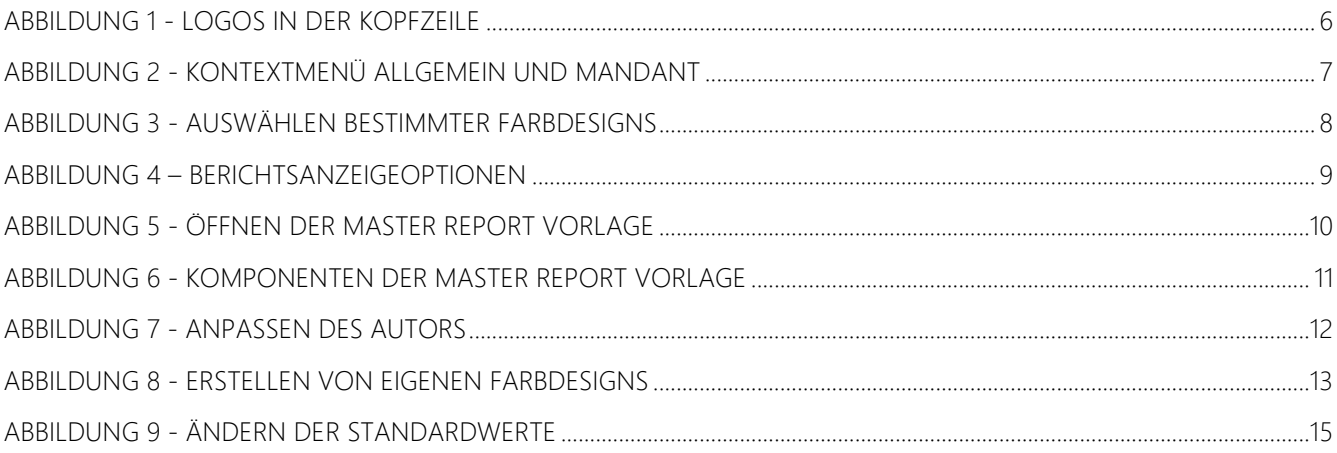

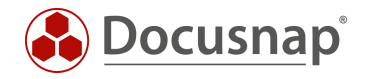

#### VERSIONSHISTORIE

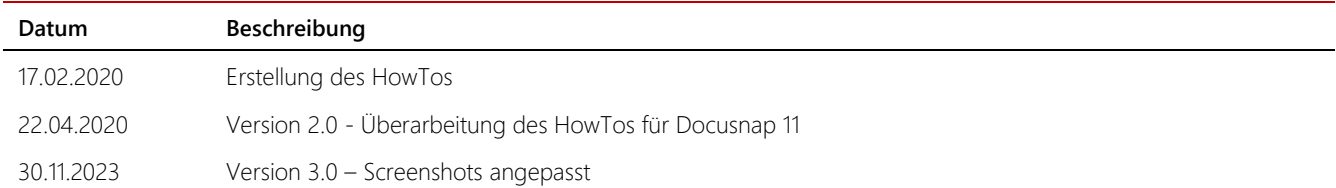

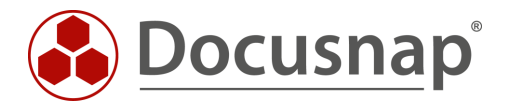

support@docusnap.com | www.docusnap.com/support © itelio GmbH - www.itelio.com